# **How to access Big Interview**

**Big Interview** is an online program to support students as they practice and refine interviewing skills.

1. Go to Titan Jobs Powered by Handshake and login to your Student account with your Net ID

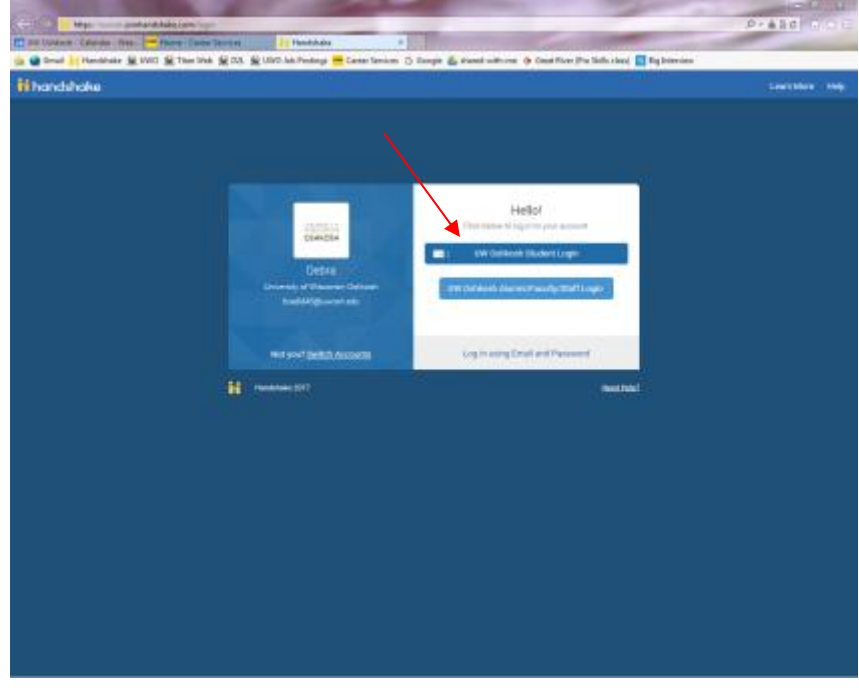

## 2. Click Login

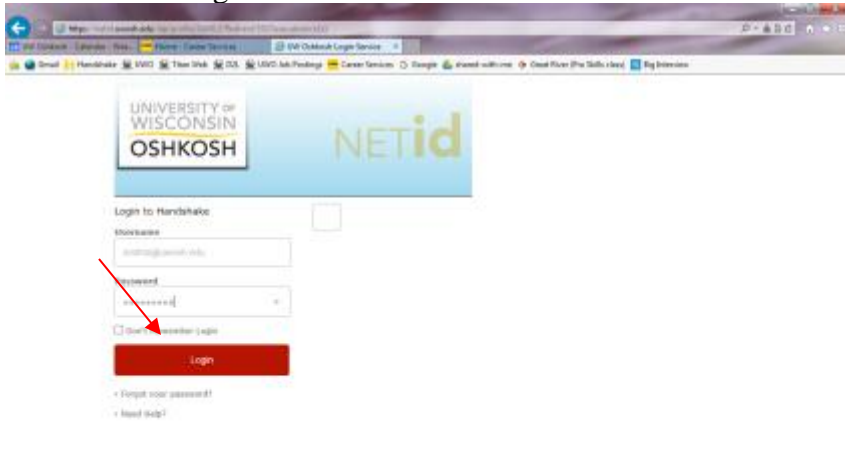

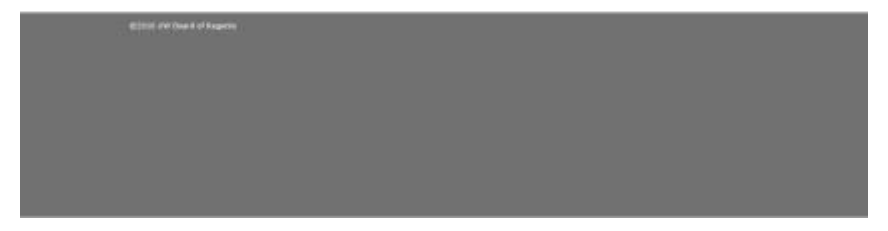

#### 3. Click on Resources

![](_page_1_Picture_1.jpeg)

#### 4. Click on **biginterview**

![](_page_1_Picture_3.jpeg)

![](_page_2_Picture_0.jpeg)

## 5. Click on **UW Oshkosh Big Interview Login**

6. If you do not already have an account, click on Register

![](_page_2_Picture_3.jpeg)

![](_page_3_Picture_107.jpeg)

# 7. Enter your information, then click Create My Account

### 8. Interview Module Tutorial:

- 1. Log in to your Big Interview Account
- 2. Click on Practice An Interview on the left hand side of the screen or by using the dropdown Practice menu and clicking Practice An Interview
- 3. Click on Custom Sets
- 4. Select PC 202 Mock Interview
- 5. In the top right corner of the screen, you will be given the option of recording your answers in html5 or flash format. Choose html5 (which will allow you to create a webcam captured video). This allows you to respond and see how you look when responding. Select Continue Interview when you are finished recording your answer (at the bottom right hand of the screen).

When you choose the html5 video capture option:

- 6. On the bottom right hand of the interviewer video screen, there will be a Tips button. If you click on it, you will be given a brief description of what the interviewer may be looking for in an answer to their question.
- 7. Click Play on the bottom left of the interviewer video, which will prompt the interviewer question to be played.
- 8. After you watch the video of the first interview question, click Record on the screen next to the interviewer video screen to record your response.
- 9. Click Play to review your recording, or select Record if you wish to record another take.
- 10. After you complete and are satisfied with your recorded response, click Save.
- 11. Click Next Question to record responses for the other questions of the interview.
- 12. When you have finished recording all of your responses, click Finish Interview. You will be taken to the My Videos page. Here you can View, Delete, or Re-Record your responses.
- 13. To share your responses, select the questions that you would like to share. At the top right hand corner of the page, click Share Selected.
- 14. A screen will pop up that allows you to choose between sharing within your organization or to share via email. Choose share via email. A list of URLs for the responses you have selected will display. You may email them to yourself and/or the individuals of your choice from the screen.